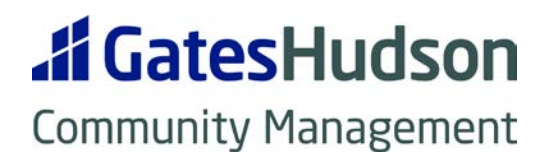

# VIOLATIONS (INSPECTIONS)

Association Additional Info for Letters Customize CCR Text Community Wide Inspections Create Individual Violations

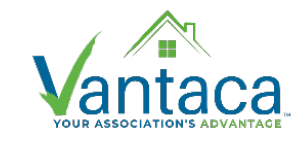

*Updated 6.2021*

### **REFERENCE RESOURCES:**

<https://vantaca.zendesk.com/hc/en-us/articles/360007745871-Association-Additional-Info->

<https://vantaca.zendesk.com/hc/en-us/articles/360029381572-Navigating-CCR-Violation-Types>

[https://vantaca.zendesk.com/hc/en-us/articles/360033797132-How-to-use-the-Mobile-App-for-](https://vantaca.zendesk.com/hc/en-us/articles/360033797132-How-to-use-the-Mobile-App-for-Violation-Inspections)[Violation-Inspections](https://vantaca.zendesk.com/hc/en-us/articles/360033797132-How-to-use-the-Mobile-App-for-Violation-Inspections)

<https://vantaca.zendesk.com/hc/en-us/articles/360046074352-Violation-Inspection-Review>

[https://vantaca.zendesk.com/hc/en-us/articles/360041081432-Individual-Violations-Outside-of](https://vantaca.zendesk.com/hc/en-us/articles/360041081432-Individual-Violations-Outside-of-an-%20Inspection)an- [Inspection](https://vantaca.zendesk.com/hc/en-us/articles/360041081432-Individual-Violations-Outside-of-an-%20Inspection)

#### **ASSOCIATION > ADDITIONAL INFO**

The information in these fields will autofill into the association(s) letter, allowing us to customize our default template. **This information MUST be entered BEFORE conducting any inspections.**

In the Association > Additional Info screen find these fields and fill in the relevant information for that specific association:

**1. Portfolio/Onsite Manager Name & Designation > Manager Name & Designation** *This name will autofill into the signature block of the letter. Usually the Portfolio or Community Manager.*

### **2. Association Info > Violations Email Contact**

*This should be the email address for whomever the responses should be directed to. Usually the Administrative Assistant or Community Manager.* 

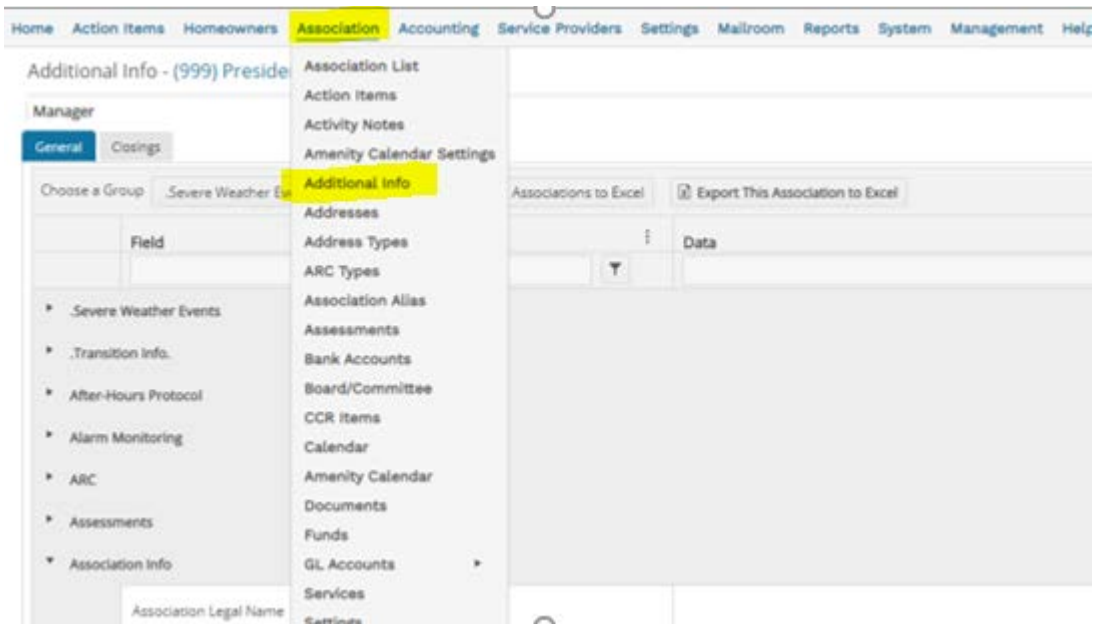

# **EDITING CCR LETTER TEXT**

Prior to conducting inspections, we can enter frequently used violation/governing document text into Vantaca for specific categories customized to each association.

- 1. Navigate to Association > CCR Items > Association CCR tab
- 2. Select the correct association, if it isn't already chosen
- 3. Find the relevant category in the Description Column
- 4. Click the arrow on the left to expand.

Here we can edit the Description, Detail and Letter Description fields:

## **Description – the violation categories/types.**

- 1. To rename any Description, click on the text to open the text box. Click the Save Changes button in the top left corner.
- 2. If the category isn't relevant to this association, click the Not Used button to remove it from the list. Click the Save Changes button in the top left corner.
- 3. Never touch the CCR Type column. That will always be Covenants.

**Detail – a short explanation of what the** *exact violation* **is.** (Ex. Please power wash the front steps.) Use this for frequently used violations. You can always enter other text during the inspection.

- 1. Click on the UnUsed Detail tab.
- 2. If the text you want is already there, click on the Use button and then Save Changes button.
- 3. Otherwise, click the  $+$  New Detail button to add it.
- 4. Then click the Use button to add it. Be sure to Save Changes.
- 5. You can edit the Cure Period (amount of time the owner has to fix the violation) at any time.
- 6. If adding the New CCR Item for just one Association, do not mark the Default box, and do not enter the Letter Description on this screen.

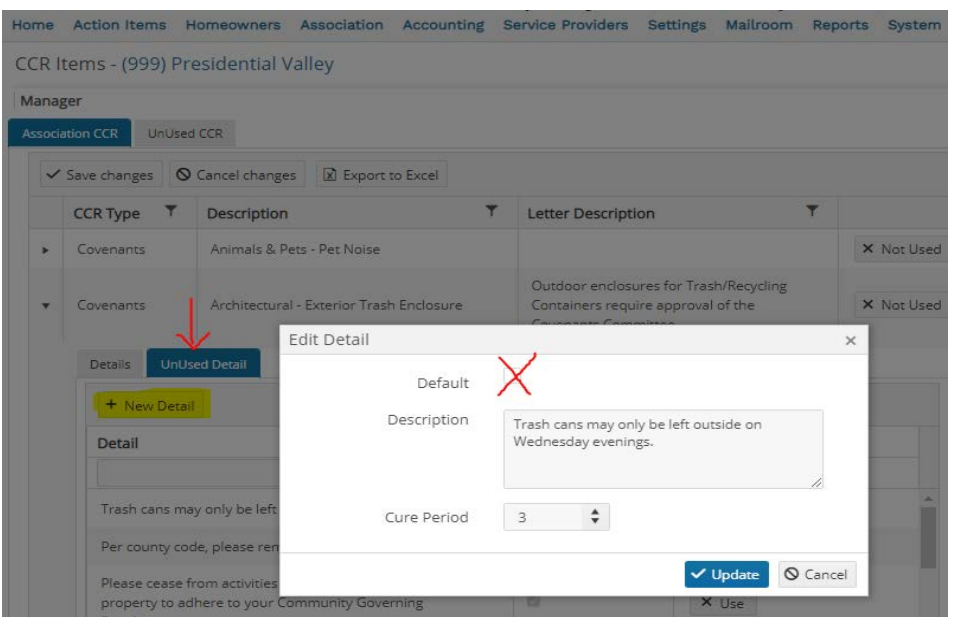

## **Letter Description – the specific governing document text relevant to this violation:**

- 1. In the Letter Description Column click on that field and a text box will open.
- 2. Enter whatever text you want to appear in the letter in this box:
	- a. Feel free to keep/edit/remove the sentence that's already there
	- b. You should be able to copy/paste from a document
	- c. The information should start with citing the governing doc. Ex. *Per the Bylaws Article V, Section 2a, "-----".*
- 3. When you are done, click the Save Changes button in the top left corner.

CCR Items - (999) Presidential Valley

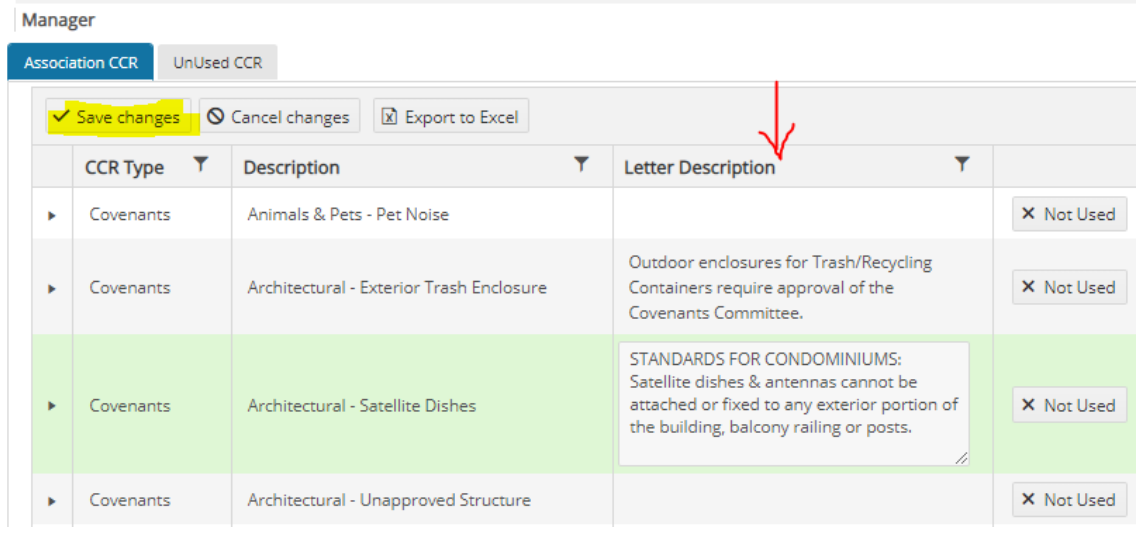

# **VIOLATIONS INSPECTIONS**

Use the Vantaca App to conduct the inspection:

[https://vantaca.zendesk.com/hc/en-us/articles/360033797132-How-to-use-the-Mobile-App-for-](https://vantaca.zendesk.com/hc/en-us/articles/360033797132-How-to-use-the-Mobile-App-for-Violation-Inspections)[Violation-Inspections](https://vantaca.zendesk.com/hc/en-us/articles/360033797132-How-to-use-the-Mobile-App-for-Violation-Inspections)

- 1. Select the Association and then **Full Inspection** (NOT Closing Inspection)
- 2. The list of address will be displayed on the screen. Select the relevant address and follow the prompts.
- 3. If this is a New Violation, click on that link:
	- a. Fill in the CCR Item, Description, Step and Cure Date fields
	- b. To include a photo, click on the camera icon under attachments.
		- i. You can take multiple photos, but the letter will only display the last photo taken. The rest of the photos will be visible to the owner in the portal.
	- c. Click Done in the top right corner, and then navigate Back to the address list. Repeat.
- 4. If this is a Follow Up Violation, find the relevant category displayed on the owner's account:
	- a. Fill in the Description, Step and Cure Date OR Hearing Date fields.
	- b. To include a photo, click on the camera icon under attachments.
	- c. Click Done in the top right corner, and then navigate Back to the address list. Repeat.
- 5. Be sure to select **End Inspection** when done.

After the inspection return to office and log in to the [Vantaca.net](https://www.vantaca.net/Home/Login?ReturnUrl=%2f) site

- 1. Navigate to Association > Inspections
- 2. Review the individual letters here
	- a. Instructions here: [https://vantaca.zendesk.com/hc/en-us/articles/360046074352-](https://vantaca.zendesk.com/hc/en-us/articles/360046074352-Violation-Inspection-Review) [Violation-Inspection-Review](https://vantaca.zendesk.com/hc/en-us/articles/360046074352-Violation-Inspection-Review)
- 3. When Approved the letters will be sent to the Mailroom > Print Queue and the action item will appear on the owner's account Vantaca and in the portal.

## **CREATING INDIVIDUAL VIOLATIONS**

We recommend using the App and following the steps above, however you can also create one letter at a time using an action item.

Homeowner > Action Item > +New Action Item

- 1. Action Type = Violations  $(DC/MD/VA)$  be sure to correctly select where the association is located.
- 2. Use the Description box to enter anything specific to the violation. This will fill into the letter.
- 3. Use the Attachments menu to upload a photo.
- 4. Update the action item.
- 5. The letter will NOT go to a Review step. It will move immediately to the Mailroom > Print Queue.

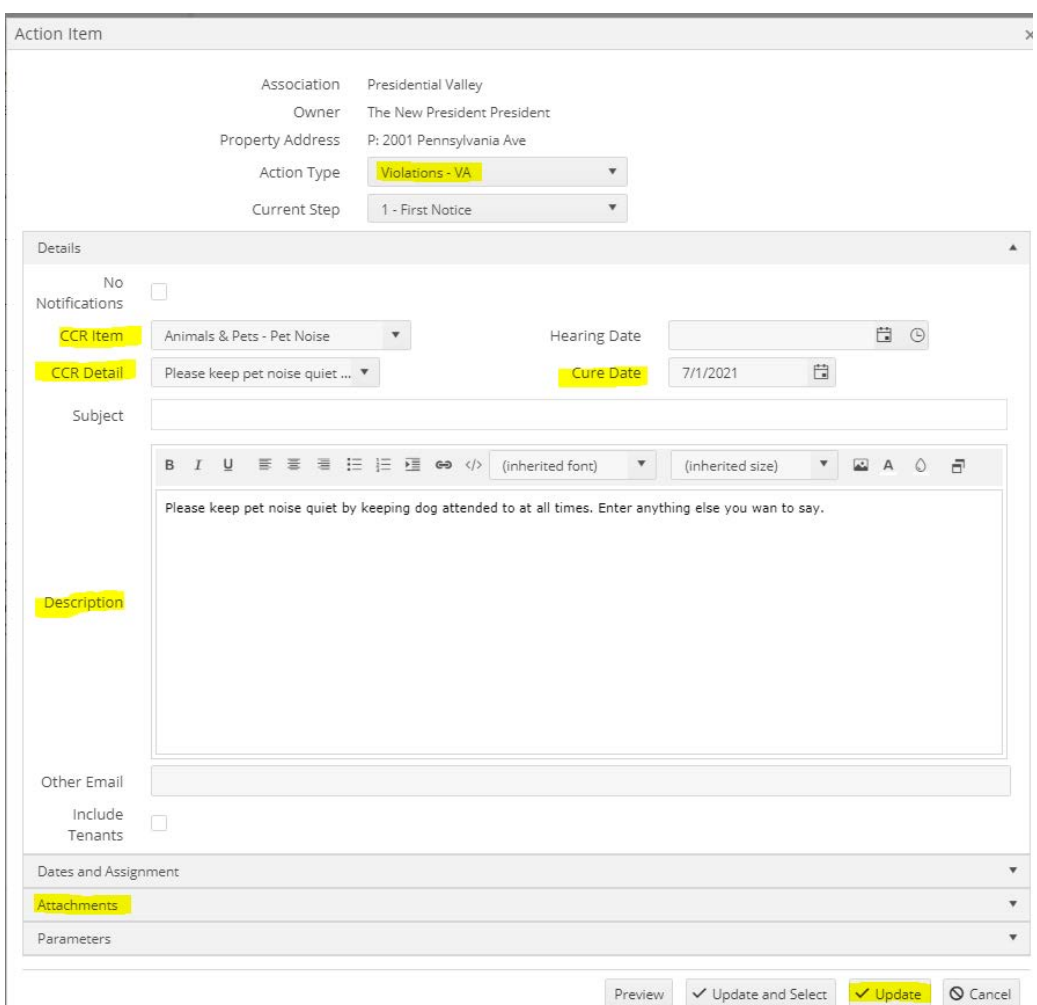